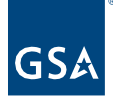

# Kahua Quick Reference Guide **Milestones**

## About Milestones

[Create a Milestone](#page-0-0) [Edit a Milestone](#page-1-0) Multi-Line [Edit Milestones](#page-2-0) Baselining Milestones **[Resources](#page-4-0)** [Related QRGs](#page-4-1)

The Milestones application tracks a project's progress using a log of Milestones. There are three ways Milestones are loaded into a project. Milestones can be:

- Loaded and updated into the project from G-REX,
- Made available from the Project Template where milestones are determined by the project type and subtype, or
- Imported from a schedule within the Scheduling application.

#### Important Note

Applicable milestones are loaded into the project depending on the Project Type and Sub-Type selected when the project was created.

#### <span id="page-0-0"></span>Manually Create a Milestone

- 1. As the author of the milestone, navigate to the appropriate project.
- 2. Access the **Milestones** app from the App Launcher under the **Schedule Management**  section.
- 3. Click **New** to create a new Milestone.
- 4. Click the dropdown arrow to select the appropriate **Lifecycle Phase**.
- 5. Click the dropdown arrow to select the appropriate **Milestone Description**.
- 6. Click the dropdown arrow to select the appropriate **Contractor Company**.
- 7. Click the dropdown arrow to select the appropriate **Agency Bureau**.
- 8. Enter **Notes**, if applicable.
- 9. If applicable, put a checkmark in the **Sync'd From GREX** box if the milestone was preloaded from the Project Template.
- 10. If applicable, put a checkmark in the **Show on Project Dashboard**. If checked, the milestone will be displayed on the Project Dashboard
- 11. Put a checkmark in the **Not Applicable** box if the milestone *does not apply* to the project.

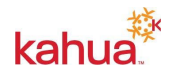

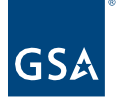

- 12. Checkboxes can be selected or deselected as appropriate to the project.
- 13. In the **Dates** section, enter the **Estimate Completion Date**.
- 14. In the References section, to add a document that currently exists within the project, click the **Add Kahua Doc** button.
- 15. To add a document that does not exist within the project, click the **Upload** button. Multiple documents may be uploaded at one time.
- 16. Click the **Save/Close** button.

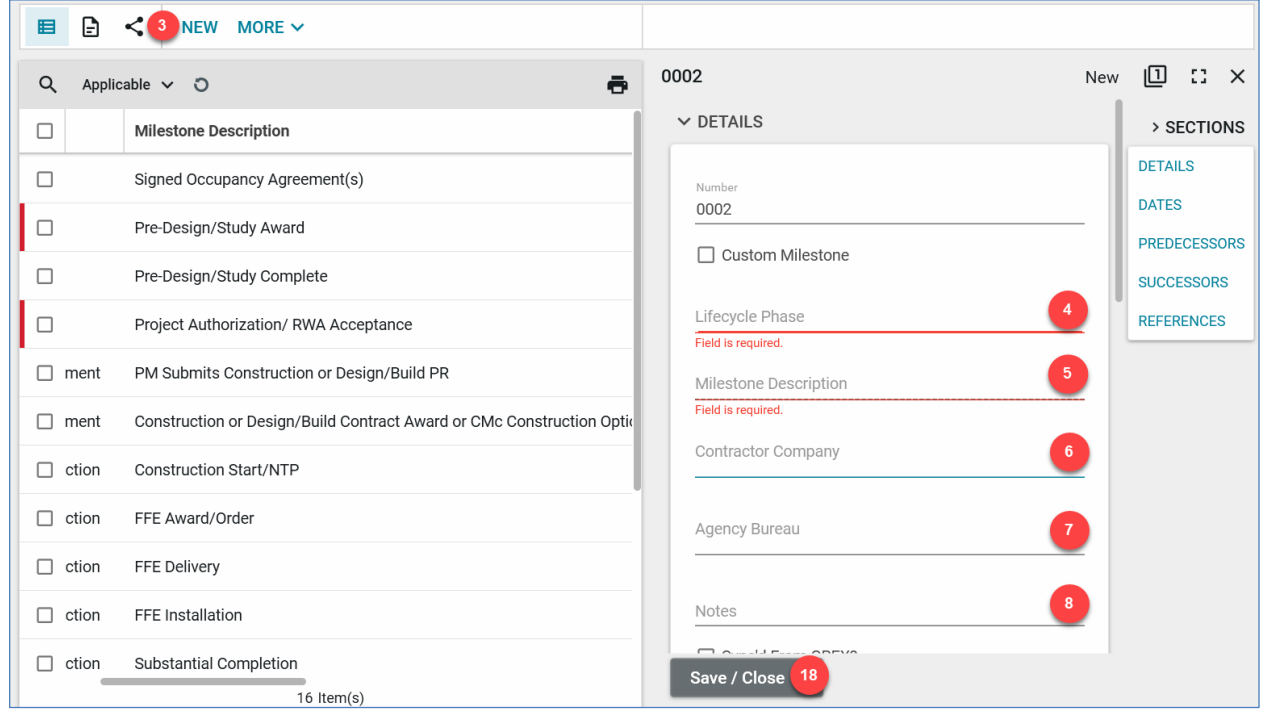

## <span id="page-1-0"></span>Edit a Milestone

- 1. Navigate to the appropriate milestone.
- 2. Click the **Edit** button.
- 3. Make any updates within the milestone document. Typically this is used when entering the Estimated and Actual Completion Dates on Milestone Only Template projects (Below \$250k)
- 4. Click the **Save/Close** button.

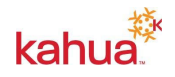

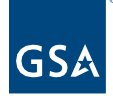

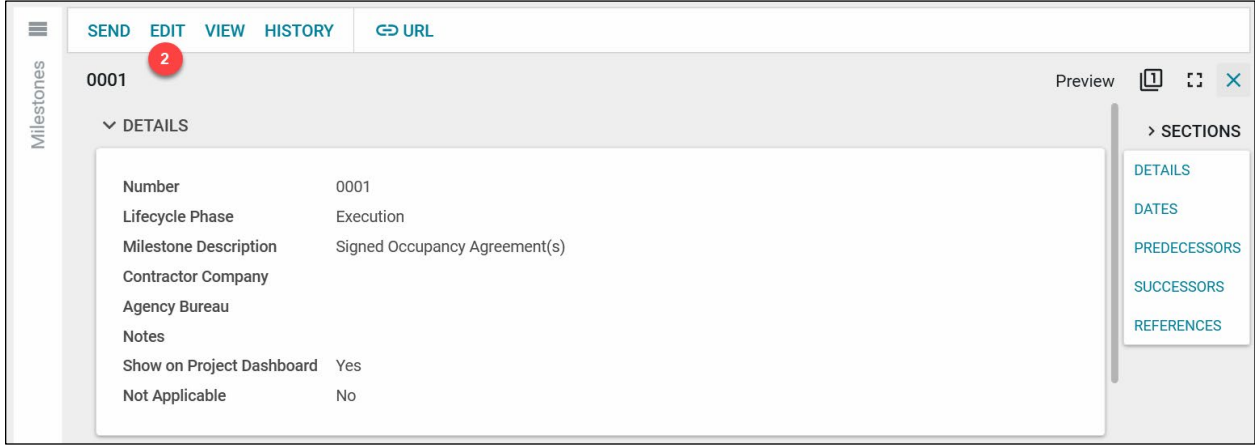

# <span id="page-2-0"></span>Multi-Line Edit Milestones

- 1. Navigate to the Milestones Log.
- 2. Click the **checkbox next to multiple milestones** *or* the **checkbox at the top left** to select all milestones.
- 3. Click the **Multi-Edit** button.

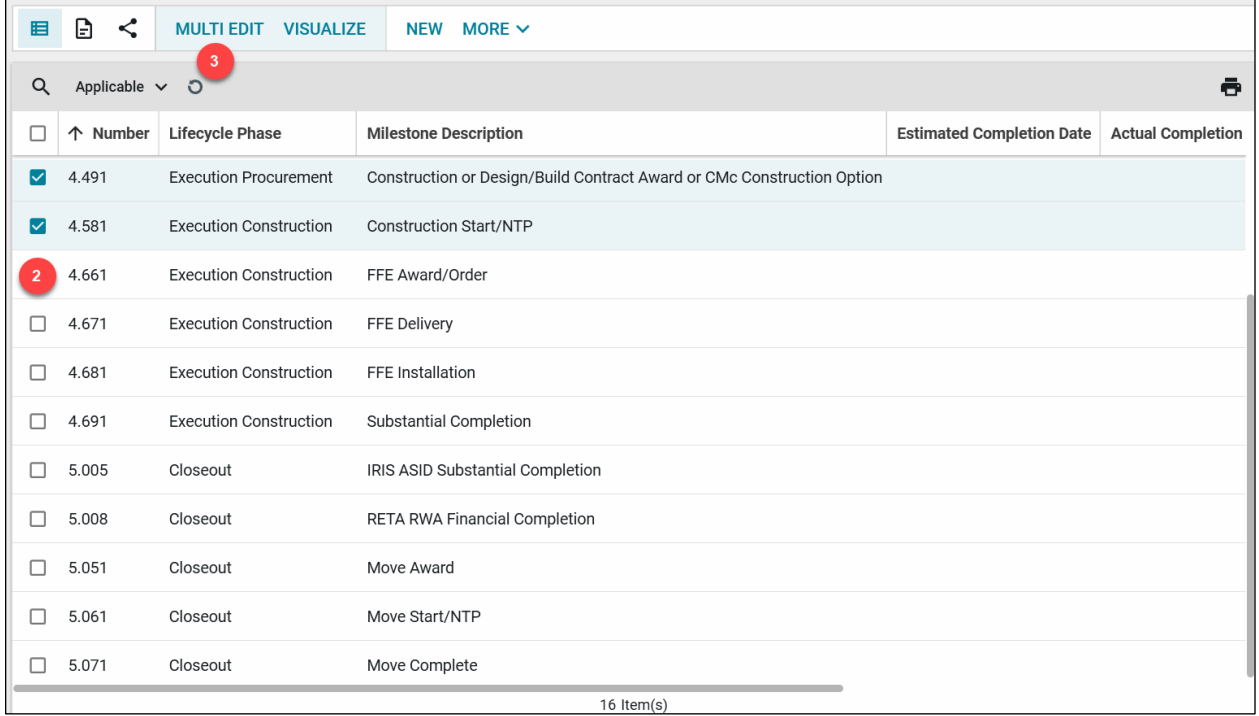

- 4. Make any updates within the milestone documents that have been selected.
- 5. Click the **Save/Close** button.

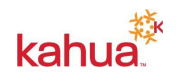

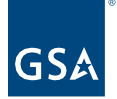

## Baselining Milestones

- 1. Navigate to the Milestones Log.
- 2. Select the milestone that you would like to baseline. NOTE: Only milestones with an entered Estimated Completion Date may be baselined.
- 3. Click the **Baseline Milestone** button.

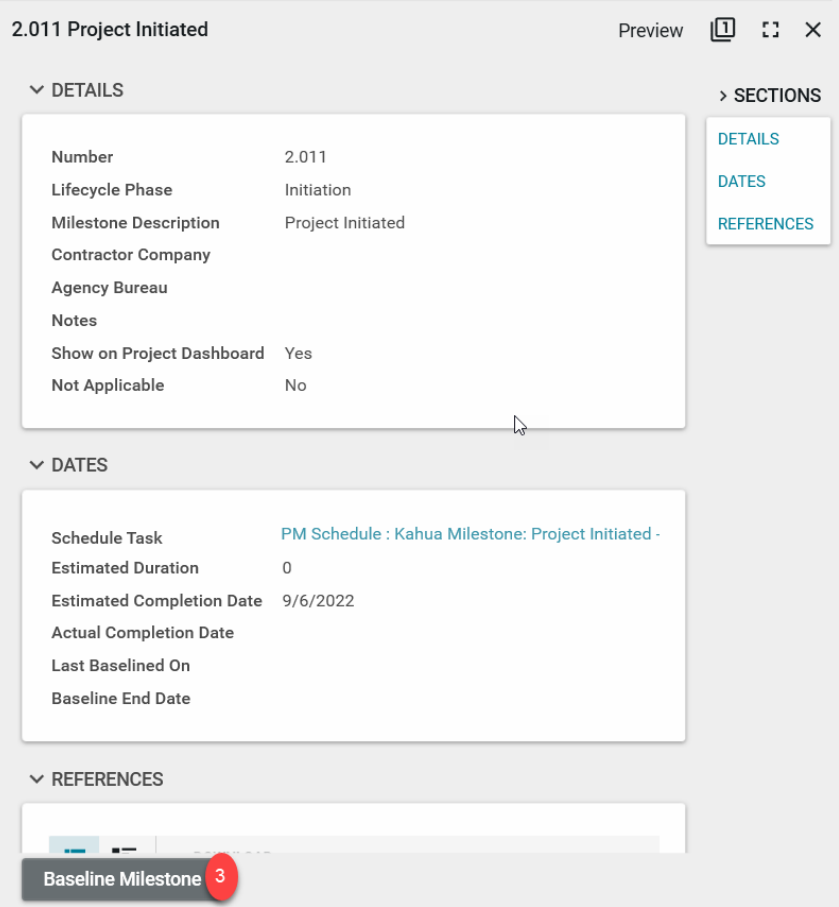

- 4. To baseline multiple milestones at once you may also navigate to the Milestones Log.
	- a. Click the checkbox next to the Milestones that you would like to Baseline. You may also use the checkbox at the top left to select all milestones.
	- b. Click the **Baseline** button.
	- c. Click the **Continue** button in the Baseline Milestones? Pop up window. Baseline milestones results will show Completed.
	- d. Click the **Close** button.

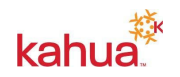

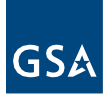

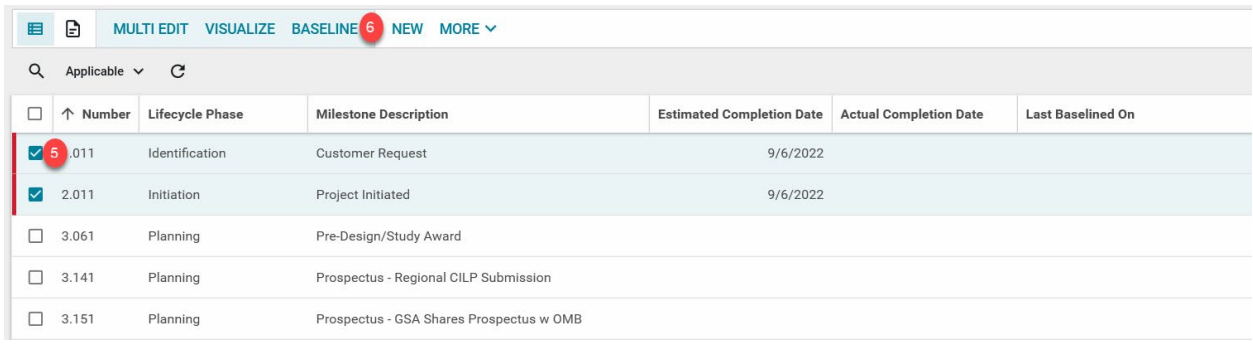

# <span id="page-4-0"></span>**Resources:**

For more help with this or any other Kahua application, you can access the Calendar for Instructor-led training, Self-paced videos, or additional Quick Reference Guides (QRGs) from this link: [Training: Project management tool | GSA](https://www.gsa.gov/real-estate/design-and-construction/project-management-information-system/training-project-management-tool)

# <span id="page-4-1"></span>**Related QRGs:**

**[Scheduling](https://www.gsa.gov/cdnstatic/Kahua_QRG_Scheduling_v002.pdf)** for more information on how to enter Milestones Dates using the Scheduling App.

# **Related Videos:**

**[Creating Milestones](https://www.youtube.com/embed/XI0I-gSrr9A)**

**[Edit and Baseline A Milestone](https://www.youtube.com/embed/1ietnShfXwE)**

**[Adding a New Schedule](https://www.youtube.com/embed/TJbb5bsnu2Q)**

**[Revising a Schedule](https://www.youtube.com/embed/uHi9byuFX-A)**

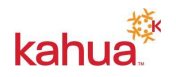